### RIDE ON TIME

# Getting Started

- 1. Plug in the included 5V DC power adapter
- 2. On your phone or tablet connect to the WiFi network RIDEONTIME-XXX
- 3. Wait for the browser to pop-up with the configuration screen. (If the browser didn't automatically pop-up, go to your device browser and navigate to URL **192.168.4.1**)
- 4. Pick your WiFi network, enter your WiFi password and click **Next:**

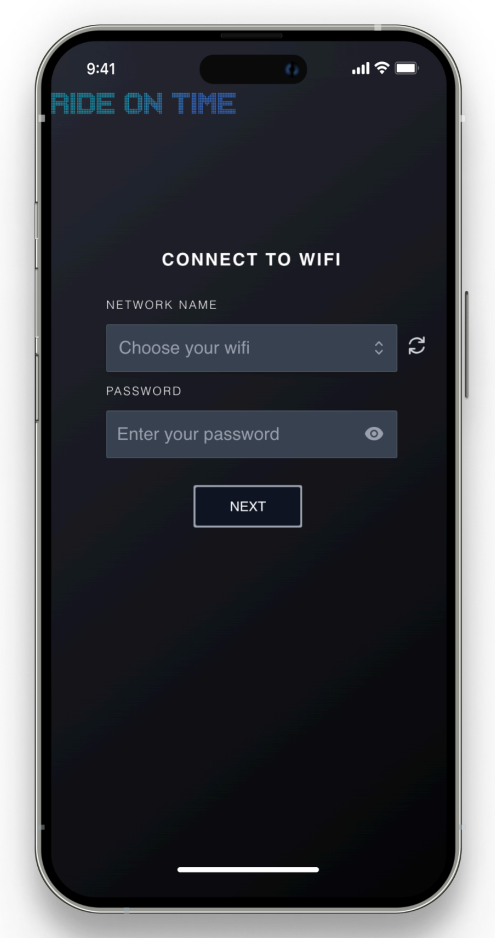

- 5. Start picking the trains you want to see arrivals for by clicking on the **Add Station** button
- 6. Pick the desired station, direction and an optional walking time\* to the station and click **Save**

*\*If the train is scheduled to arrive at the station in less time than the Walking Time value, it will not be displayed*

#### **RIDE ON TIME**

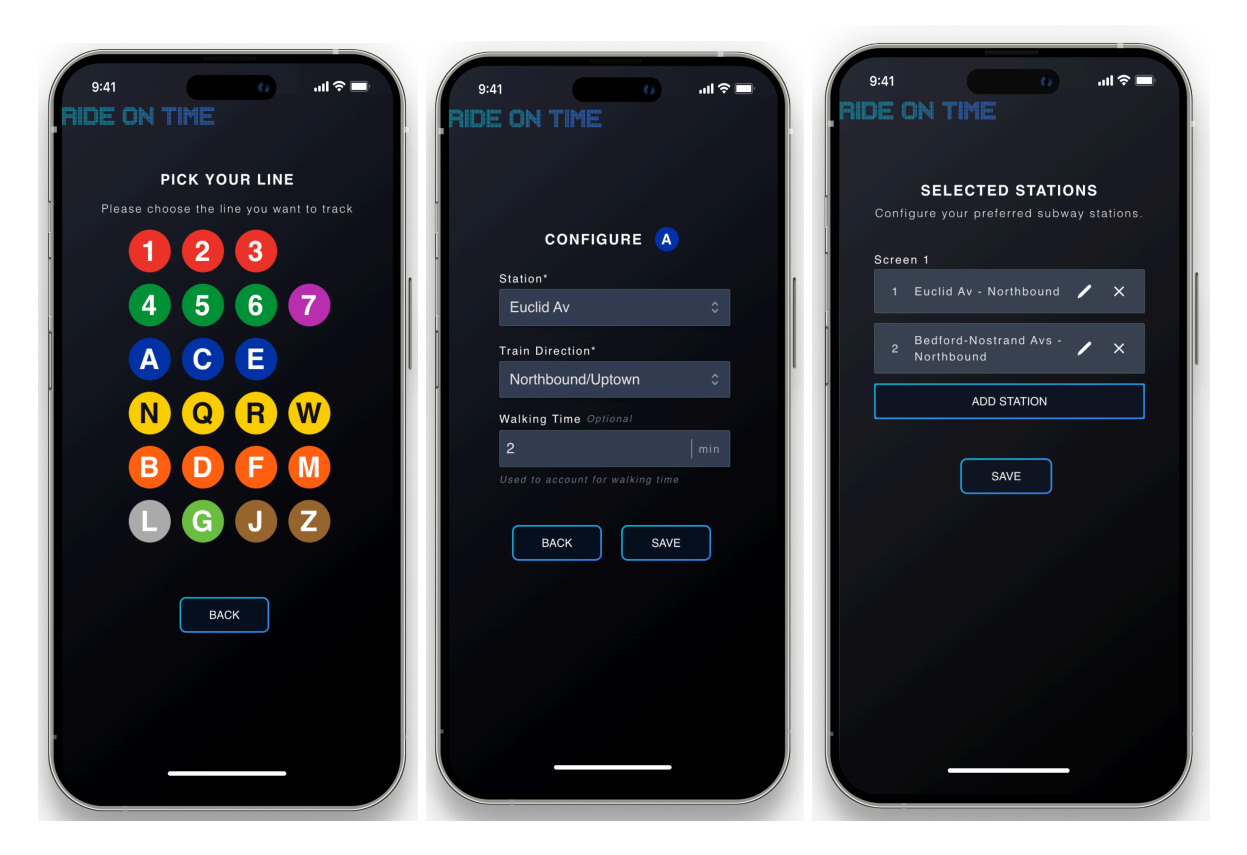

- 7. Repeat the process for up to a maximum of 4 trains
- 8. Finally click **Save**
- 9. Adjust the brightness by quick pressing the button on the side

# Factory Reset

Press and hold the button on the side for 15 seconds. After releasing the device should go back to setup mode.

### Support

Contact support by sending an email to **hello@rideontime.nyc**